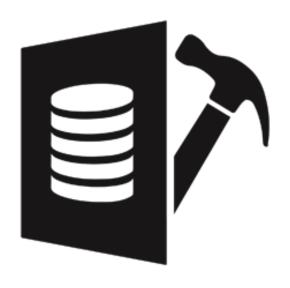

# **Stellar Repair for MySQL 7.0**

**User Guide** 

## **Overview**

**Stellar Repair for MySQL** is designed to repair data from damaged or corrupt MySQL database. Using strong algorithm, the software does a complete repair of the corrupt MySQL database and efficiently repairs almost every bit of information without deleting or modifying original data. Even heavily damaged database can be optimally repaired and restored with this software.

Stellar Repair for MySQL gives an option to select damaged or corrupt MySQL database. User can select database(s) from different locations. User can browse to locate the desired database(s). However, user should provide a root folder that contains at least one database and **ibdata** file for corresponding database. User can search **ibdata** file from different location, however, it should correspond to the selected database. If corresponding **ibdata** file is unavailable for a database then it cannot be repaired.

After repairing, **Stellar Repair for MySQL** provides preview of database in a tree structure. User can view the components of selected database and can save desired components.

The software also shows details of ongoing process in a **Log Report** pane. These details can be saved in a text file.

## **Key features:**

- New and enhanced GUI.
- Multiple DPI Supported (100%, 125%, 150% and 175%).
- Support of CSV, HTML and XLS format in saving process.
- Find option to search items of database in the tree generated after scanning process in preview window.
- Repairs database created using database storage engines of MySQL-MyISAM & Innodb.
- Repairs MySQL database installed on Linux platform.
- Repairs primary key(s), unique key(s), relations and tables.
- Shows preview of Properties of tables.
- Repairs Properties of tables.
- Shows preview of queries of Views and Triggers.
- Repairs MySQL objects such as Views and Triggers in the form of query.
- Repairs all data types except spatial data types.

- Repairs data on which default and auto-increment properties are applied.
- Supports MySQL 8.x, 6.x, 5.x, 4.x, and 3.x (You need upper version of MySQL to repair 3.x files).
- Support for new format of **Date** data type in MYSQL 5.6 and above.
- Support for new format of **Datetime** data type in MYSQL 5.6 and above.
- Support for new format of **Timestamp** data type in MYSQL 5.6 and above.
- Support for new format of **Time** data type in MYSQL 5.6 and above.

## **Installation Procedure**

Before beginning installation, make sure that the computer meets minimum system requirements.

## **Minimum System Requirements**

• Processor: Pentium Class

Operating System: Windows Server 2012 / 2008 / 2003 and Windows 10 / 8.1 / 8 / 7 / Vista /
 XP

• **Memory:** Minimum 2 GB (4 GB Recommended)

Hard Disk: Atleast 250 MB of free space

• MySQL Version: 8.x / 6.x / 5.x / 4.x / 3.x

## To install the software, follow the steps given below:

1. Double-click **StellarRepairforMySQL.exe**. A setup dialog box is displayed.

2. Click **Next** to continue. *License Agreement* dialog box is displayed.

3. Select I accept the Agreement option. Click Next to continue.

4. Specify location where installation files are to be stored. Click **Next** to continue.

Select the folder where files are to be stored. A default folder is suggested in Select Start Menu
Folder box. Click on Browse to select a different location. Click Next.

- 6. In Select Additional Tasks dialog box, choose check box as per your choice. Click Next.
- 7. Review entries. Click **Back** if you want to make any changes. Click **Install** to start installation. The Installing screen shows the installation process.
- 8. After completion of installation process, *Completing the Stellar Repair for MySQL Setup Wizard* screen opens. Click **Finish**.

You can clear Launch Stellar Repair for MySQL Setup check box to stop automatic launch of the software.

# Launching the Software

#### To launch Stellar Repair for MySQL in Windows 10:

- Click Start icon -> All apps -> Stellar Repair for MySQL -> Stellar Repair for MySQL. Or,
- Double click Stellar Repair for MySQL icon on the desktop. Or,
- Click Stellar Repair for MySQL tile on the home screen.

## To launch Stellar Repair for MySQL in Windows 8.1 / 8:

- Click Stellar Repair for MySQL tile on the home screen. Or,
- Double click Stellar Repair for MySQL icon on the desktop.

## To launch Stellar Repair for MySQL in Windows 7 / XP:

- Click Start -> Programs -> Stellar Repair for MySQL -> Stellar Repair for MySQL. Or,
- Double click Stellar Repair for MySQL icon on the desktop. Or,
- Click Stellar Repair for MySQL icon in Quick Launch.

# **User interface**

**Stellar Repair for MySQL** has a simple and user friendly interface that lets you access its various feature with ease.

After launching the program, you will see the interface as shown below:

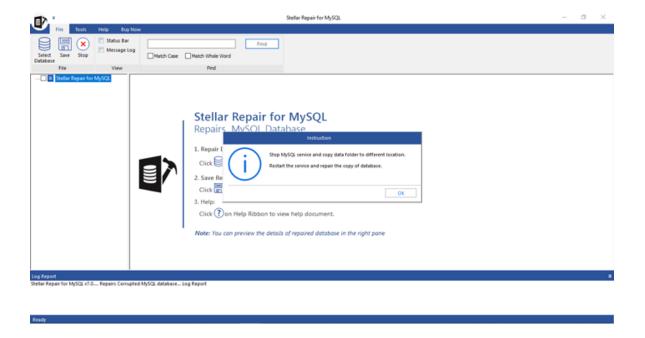

The main user interface consists of Ribbons and Buttons.

## **Ribbons**

## File Ribbon

#### **Select Database**

Use this option to select the corrupt MySQL database for repairing.

#### Save

Use this option to save the repaired MySQL database.

## Stop

Use this option to stop the repairing process.

#### View

Use this option to view or hide the **Status Bar** and **Message Log**.

## Find

Use this option to search a string in the database file.

## **Tools Ribbon**

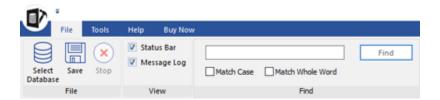

File Ribbon

## Save Log

Use this option to save the log report.

#### **Clear Log**

Use this option to clear the log report.

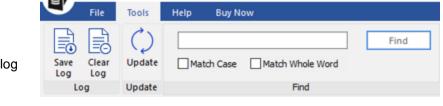

**Tools Ribbon** 

## **Update**

Use this option to update the software.

## **Help Ribbon**

## **Help Topics**

Software is accompanied by a descriptive help document. Use this option to view the help manual for the software.

## Support

In case you don't find any related content in the help document or on the knowledgebase page that resolves your query, use this option view the <u>support page</u> of <u>stellarinfo.com</u> and contact the Stellar customer support.

## Knowledgebase

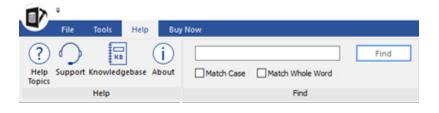

**Help Ribbon** 

Frequently asked questions and other common queries are available as knowledgebase for your reference and to help you use the software to get the best outcome. Use this option to visit Knowledgebase articles of stellarinfo.com

#### **About**

Use this option to read more information about the software.

## **Buy Ribbon**

#### **Buy now**

Use this option to <u>buy</u> Stellar Repair for MySQL.

#### **Activation**

You can repair corrupt or damaged MySQL database files to recover as much data as possible using the trial version of the software. To save the repaired data, you need to purchase and activate it. Use this option to activate the software after the successful purchase.

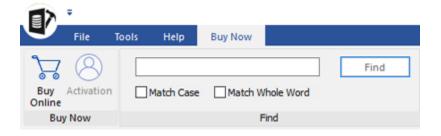

**Buy Ribbon** 

## **Buttons**

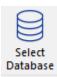

Click this button to open Select MySQL database dialog box.

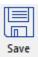

Click this button to save the repaired MySQL database.

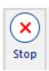

Click this button to stop the repairing process.

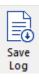

Click this button to save the log report, which contains the details of the repairing process.

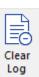

Click this button to clear the log report.

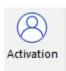

Click this button to activate the software after purchasing.

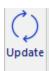

Click this button to update your software. Use this option to check for both, major and minor versions of the software.

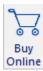

Click this button to purchase the software.

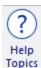

Click this button to open the help manual for Stellar Repair for MySQL.

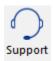

Click this button to view support page of <u>stellarinfo.com</u>.

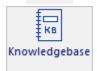

Click this button to visit the Knowledge Base articles of stellarinfo.com

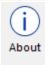

Click this button to read more information about the software.

# **Ordering the Software**

Click <a href="https://www.stellarinfo.com/mysql-repair.php">https://www.stellarinfo.com/mysql-repair.php</a> to know more about Stellar Repair for MySQL.

To purchase the software online, please visit <a href="https://www.stellarinfo.com/database-recovery/mysql-recovery/buy-now.php">https://www.stellarinfo.com/database-recovery/mysql-recovery/buy-now.php</a>

Alternatively, click on Buy now icon in Buy online Ribbon to purchase the software online.

Select either of the methods given above to purchase the software.

Once the order is confirmed, a key will be sent to you through e-mail, which would be required to activate the software.

# **Activating the Software**

The demo version is just for evaluation purposes and must be eventually activated to use the full functionality of the software. The software can be activated using the Activation Key that you receive via email after purchasing the software.

## To activate the software:

- 1. Run the demo version of Stellar Repair for MySQL software.
- On the main user interface, click the **Activation** button in **Activation** ribbon icon. The **Activation** dialog is displayed as shown below:

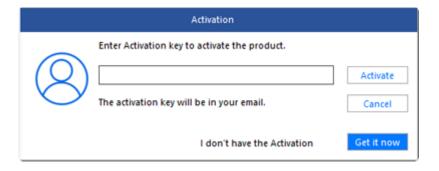

- 3. If you don't have the activation key, click the **Get it now** button in the dialog to go online and purchase the product.
- 4. Once the order is confirmed, an Activation Key will be sent to the email provided.
- 5. Type the **Activation Key** (received through email after purchasing the product) and click **Activate** button (Please ensure that you have an active Internet connection).
- 6. The software will automatically communicate with the license server to verify the entered key. If the key you entered is valid, the software will be activated successfully.
- 7. The 'Activation completed successfully 'message is displayed after the process gets completed successfully. Click **OK**.

# **Updating the Software**

There are periodical software updates for **Stellar Repair for MySQL**. Using the update option, you can check for both the latest minor and major version available online. You can easily download the minor and major version through the update wizard. While updating the software, it's recommended to close all the running programs.

## To start Stellar Repair for MySQL Update Wizard:

- 1. Run Stellar Repair for MySQL software.
- 2. Select **Update** from **Tools** Menu.
- 3. **Update** window pops up.
- 4. The wizard will start searching for the latest updates and if it finds any new version, a window will pop up indicating the availability an update.
- 5. Click **Next** and the software will start downloading update files from the server. When the process is complete, the software will updated to the latest version.

## Live Update may not happen due to following reasons:

- Internet connection failure
- Unable to download configuration files
- Unable to locate updated files or version
- Unable to locate executable file

# **Stellar Support**

Our **Technical Support** professionals will give solutions for all your queries related to **Stellar** products.

You can either call us or go online to our support section at <a href="http://www.stellarinfo.com/support/">http://www.stellarinfo.com/support/</a>

For price details and to place the order, click <a href="https://www.stellarinfo.com/database-recovery/mysql-recovery/buy-now.php">https://www.stellarinfo.com/database-recovery/mysql-recovery/buy-now.php</a>

Chat Live with an Online technician at <a href="http://www.stellarinfo.com/">http://www.stellarinfo.com/</a>

Search in our extensive Knowledge Base at http://www.stellarinfo.com/support/kb/

Submit enquiry at <a href="http://www.stellarinfo.com/support/enquiry.php">http://www.stellarinfo.com/support/enquiry.php</a>

E-mail to Stellar Support at <a href="mailto:support@stellarinfo.com">support@stellarinfo.com</a>

# **Database Repair - Prerequisites**

There are certain prerequisites for database repair. Before starting repairing process, ensure that

- MySQL is installed on the system on which the repairing process needs to be performed.
- MySQL is installed with default configuration and ibdata file is stored at the same location as
   MySQL database if you wish to select database automatically.
- ibdata file for corresponding database is available if you wish to select database manually.
- Free space same as the size of selected database is available on the drive on which database is stored.

## **Select Database**

In order to recover data from a corrupt/damaged MySQL database, you need to select the corrupt/damaged database. **Stellar Repair for MySQL** gives you an option to select database. User can select database(s) from different locations. User can browse to locate the desired database(s).

To select the database:

 Launch Stellar Repair for MySQL. Along with the main user interface, Select Data Folder window opens.

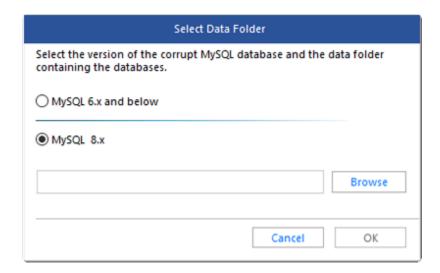

- Select MySQL 8.x radio button and click Browse to select the file to be repaired. Browse for Folder dialog box opens. Select the folder that contains database(s). Click OK.
- The list of all database(s) stored in the selected folder is displayed as shown here:

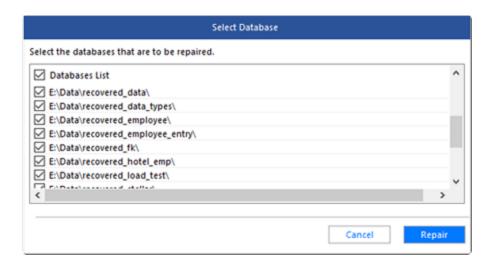

• Click **Repair.** The software starts repairing the database(s).

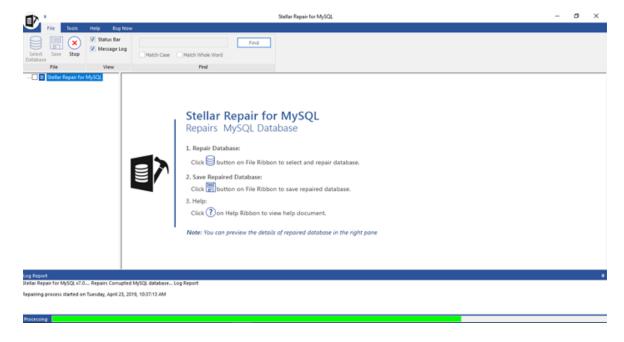

• Repair Complete dialog box displays. Click OK.

## **Preview Database**

You can see preview of database(s) whether MySQL is installed on your system or not.

- To see preview of database(s) if MySQL is installed on your system, select database(s).
- To see preview of database(s) created in MySQL on Linux platform, copy database(s), ibdata file
  from Linux system and paste them in Windows operating system and then <u>select database(s)</u>
  manually.

After repairing is completed successfully, the left pane displays list of database and its components in a tree like structure under the root **Stellar Repair for MySQL** node. Expand the tree to view components of database(s). Select a component. The right pane shows all details of the selected component.

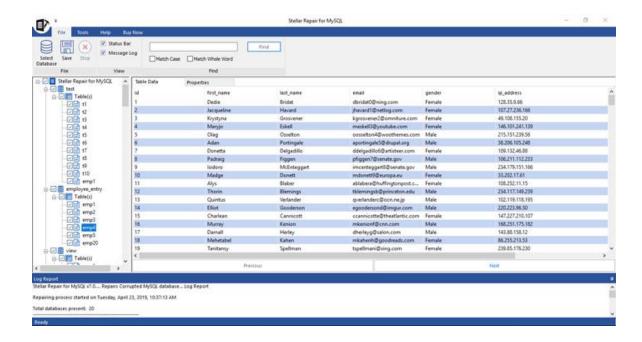

To preview details of a specific item of the tree, use **Search Tree Item** option on the ribbon. To search for specific item, type name of the desired item in **Find Items** search text box and click **Find** button. Continue clicking **Find** button to find more items with the same text as entered in search text box.

## **Save Database**

After previewing database(s), you can save the repaired data.

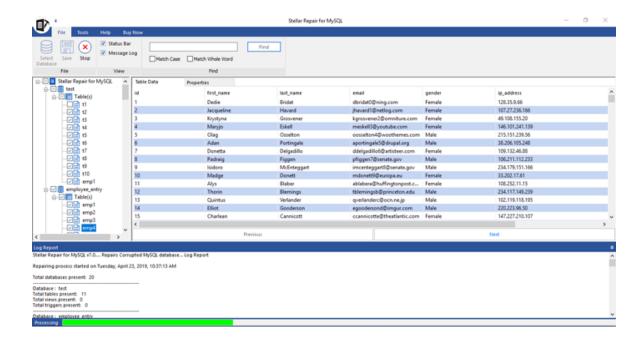

- Either a single component or entire database can be saved. To save a single component, uncheck all the other components by clearing corresponding check boxes.
- Click Save button in File ribbon to save the repaired data. Stellar Repair for MySQL dialog box appears. Click Yes.

## To save to MySQL database:

- Click Save button in File ribbon. Save Database dialog box displays.
- Specify whether you want to save the repaired database in MySQL, CSV, HTML or XLS format by selecting the appropriate radio button.

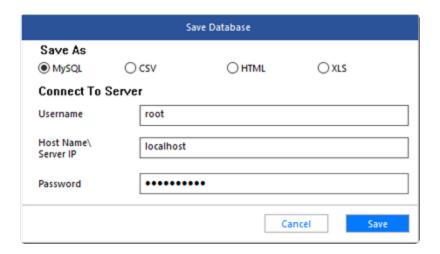

## To save the repaired file in MySQL Server:

- Enter Username Host Name/ Server IP, and Password. Click Save.
- 'Save Complete' dialog box displays.

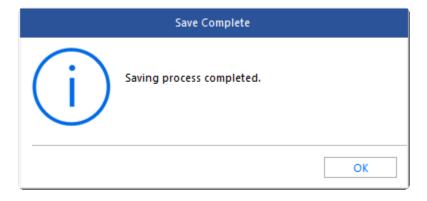

## To save the repaired file to CSV, HTML or XLS format:

- After the repairing process gets completed, go to **File ribbon** and select **Save** option.
- Save dialog box will open. Select the required format.

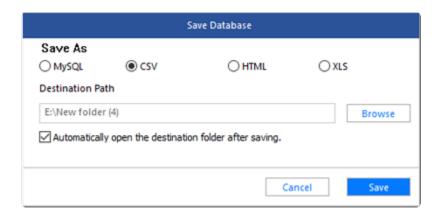

- Click **Browse** to go to the folder where you want to save the repaired file and click **Save** button.
- The file will be saved in the desired format.

**Note:** In order to save the MySQL database, MySQL 8.0 ODBC driver 32-bit must be pre-installed on the system.

# Repair Database from a Linux System

**Stellar Repair for MySQL** gives option to recover data from database created in MySQL on a Linux based system.

## To recover data from database created in MySQL on a Linux based system:

- 1. In Linux, copy the database folders and ibdata1 from \var\lib\MySQL.
- 2. Paste copied database folders and ibdata1 in any drive of Windows based system.
- 3. Launch Stellar Repair for MySQL and select this database manually.
- 4. Follow the procedure of <u>recovery</u>.
- 5. In Windows, copy the recovered database folders and ibdata1 folder from C:\Program Files\MySQL\MySQL Server 6.0\data.
- 6. In Linux, paste recovered database folders and ibdata1 at source location \var\\lib\MySQL.

# **Save Log Report**

With **Stellar Repair for MySQL**, you can save the Log Report to analyze the repairing process at a later stage. You can view log of the process at the bottom of the user interface. If this pane is not visible, you can enable it by selecting the **Log Window** checkbox in **View** section of **File Ribbon**.

## To save log report:

- From Tools Ribbon, select Save Log.
- In Save As dialog box, select the location where you want to save the log report. Click Save.

## To clear log report:

• From Tools Ribbon, select Clear Log.

## **FAQs**

1. What does the demo version of the software do?

Demo version of the software shows only repairs and displays the preview of the database. To save repaired database, you need to purchase and activate the software.

2. Does the recovery software make changes to my original file?

No. The software saves repaired data in a new separate target folder. The corrupt file is only read by the software.

3. How to know whether the software will be able to recover my database or not?

To know whether the software will be able to recover your corrupt MySQL database or not, please try demo version of the software. Scan your file using Stellar Repair for MySQL and preview results for your satisfaction.

4. Can Stellar Repair for MySQL recover my deleted MySQL database?

No.

5. How much time Stellar Repair for MySQL will take to scan and repair corrupt/damaged database?

The time taken in scanning and recovering database is totally dependent upon the size of database file.

Is MySQL needed to be installed on the system for previewing database?No.

7. Is MySQL needed to be installed on the system for recovering database?

Yes, MySQL must be installed on the system to recover data from corrupt/damaged MySQL database.

8. Is it possible to know total number of records recovered after a repair process?

Yes. To know how many records have been recovered and other such details, please view message log in the bottom pane of application user interface.

9. Can I recover database created on a Linux based system?

Yes. You can recover your corrupt/damaged MySQL database even if it has been created on a Linux based system. To know how to recover your corrupt/damaged MySQL database created on

| manual. |  |  |
|---------|--|--|
|         |  |  |
|         |  |  |
|         |  |  |
|         |  |  |
|         |  |  |
|         |  |  |
|         |  |  |
|         |  |  |
|         |  |  |
|         |  |  |
|         |  |  |
|         |  |  |
|         |  |  |
|         |  |  |
|         |  |  |
|         |  |  |
|         |  |  |
|         |  |  |
|         |  |  |
|         |  |  |
|         |  |  |
|         |  |  |
|         |  |  |
|         |  |  |
|         |  |  |
|         |  |  |
|         |  |  |

a Linux based system, please refer Repair Database from a Linux System topic of this help

## **Legal Notices**

#### Copyright

Stellar Repair for MySQL software, accompanied user manual and documentation are copyright of Stellar Information Technology Private Limited, with all rights reserved. Under the copyright laws, this user manual cannot be reproduced in any form without the prior written permission of Stellar Information Technology Private Limited No Patent Liability is assumed, however, with respect to the use of the information contained herein.

#### Copyright © Stellar Information Technology Private Limited. INDIA.

#### **Disclaimer**

The Information contained in this manual, including but not limited to any product specifications, is subject to change without notice.

STELLAR INFORMATION TECHNOLOGY PRIVATE LIMITED PROVIDES NO WARRANTY WITH REGARD TO THIS MANUAL OR ANY OTHER INFORMATION CONTAINED HEREIN AND HEREBY EXPRESSLY DISCLAIMS ANY IMPLIED WARRANTIES OF MERCHANTABILITY OR FITNESS FOR ANY PARTICULAR PURPOSE WITH REGARD TO ANY OF THE FOREGOING STELLAR INFORMATION TECHNOLOGY PRIVATE LIMITED ASSUMES NO LIABILITY FOR ANY DAMAGES INCURRED DIRECTLY OR INDIRECTLY FROM ANY TECHNICAL OR TYPOGRAPHICAL ERRORS OR OMISSIONS CONTAINED HEREIN OR FOR DISCREPANCIES BETWEEN THE PRODUCT AND THE MANUAL. IN NO EVENT SHALL STELLAR INFORMATION TECHNOLOGY PRIVATE LIMITED., BE LIABLE FOR ANY INCIDENTAL, CONSEQUENTIAL SPECIAL, OR EXEMPLARY DAMAGES, WHETHER BASED ON TORT, CONTRACT OR OTHERWISE, ARISING OUT OF OR IN CONNECTION WITH THIS MANUAL OR ANY OTHER INFORMATION CONTAINED HEREIN OR THE USE THEREOF.

#### **Trademarks**

**Stellar Repair for MySQL**® is a registered trademark of Stellar Information Technology Private Limited. Windows 2003 Server®, Windows 2008 Server®, Windows XP®, Windows Vista®, Windows 7®, Windows 8® and Windows 10® are registered trademarks of Microsoft® Corporation Inc. The name MySQL is trademarked and may only be used with the trademark holder's permission. <a href="http://www.mysql.com/company/legal/trademark.html">http://www.mysql.com/company/legal/trademark.html</a>

All Trademarks Acknowledged.

All other brands and product names are trademarks or registered trademarks of their respective companies.

# License Agreement - Stellar Repair for MySQL

Stellar Repair for MySQL

Copyright © Stellar Information Technology Private Limited. INDIA

www.stellarinfo.com

All rights reserved.

All product names mentioned herein are the trademarks of their respective owners.

This license applies to the standard-licensed version of Stellar Repair for MySQL.

## Your Agreement to this License

You should carefully read the following terms and conditions before using, installing or distributing this software, unless you have a different license agreement signed by Stellar Information Technology Private Limited.

If you do not agree to all of the terms and conditions of this License then do not copy, install, distribute or use any copy of **Stellar Repair for MySQL** with which this License is included, you may return the complete package unused without requesting an activation key within 30 days after purchase for a full refund of your payment.

The terms and conditions of this License describe the permitted use and users of each Licensed Copy of Stellar Repair for MySQL. For purposes of this License, if you have a valid single-user license, you have the right to use a single Licensed Copy of Stellar Repair for MySQL. If you or your organization has a valid multi-user license, then you or your organization has the right to use up to a number of Licensed Copies of Stellar Repair for MySQL equal to the number of copies indicated in the documents issued by Stellar when granting the license.

#### Scope of License

Each Licensed Copy of **Stellar Repair for MySQL** may either be used by a single person or used non-simultaneously by multiple people who use the software personally installed on a single workstation. This is not a concurrent use license.

All rights of any kind in **Stellar Repair for MySQL**, which are not expressly granted in this license, are entirely and exclusively reserved to and by Stellar Information Technology Private Limited. You shall not rent, lease, modify, translate, reverse engineer, decompile, disassemble or create derivative works based on **Stellar Repair for MySQL** nor permit anyone else to do so. You shall not make access to **Stellar** 

**Repair for MySQL** available to others in connection with a service bureau, application service provider or similar business nor permit anyone else to do so.

## **Warranty Disclaimers and Liability Limitations**

Stellar Repair for MySQL and all accompanying software, files, data and materials are distributed and provided AS IS and with no warranties of any kind, whether expressed or implied. You acknowledge that good data processing procedure dictates that any program including Stellar Repair for MySQL must be thoroughly tested with non-critical data before there is any reliance on it and you hereby assume the entire risk of all use of the copies of Stellar Repair for MySQL covered by this License. This disclaimer of warranty constitutes an essential part of this License. In addition, in no event does Stellar authorize you or anyone else to use Stellar Repair for MySQL in applications or systems where its failure to perform can reasonably be expected to result in a significant physical injury or in loss of life. Any such use is entirely at your own risk and you would not hold Stellar responsible for any and all claims or losses relating to such unauthorized use.

In no event shall Stellar Information Technology Private Limited or its suppliers be liable for any special, incidental, indirect, or consequential damages whatsoever (including, without limitation, damages for loss of business profits, business interruption, loss of business information, or any other pecuniary loss) arising out of the use of or inability to use the software product or the provision of or failure to provide support services, even if Stellar Information Technology Private Limited has been advised of the possibility of such damages. In any case, Stellar Information Technology Private Limited's entire liability under any provision shall be limited to the amount actually paid by you for the software product.

#### General

This License is the complete statement of the agreement between the parties on the subject matter and merges and supersedes all other or prior understandings, purchase orders, agreements and arrangements. This License shall be governed by the laws of the State of Delhi, India. Exclusive jurisdiction and venue for all matters relating to this License shall be in courts and fora located in the State of Delhi, India and you consent to such jurisdiction and venue. There are no third party beneficiaries of any promises, obligations or representations made by Stellar herein. Any waiver by Stellar of any violation of this License by you shall not constitute nor contribute to a waiver by Stellar of any other or future violation of the same provision or any other provision of this License.

Copyright © Stellar Information Technology Private Limited. All rights reserved.

## **About Stellar**

**Stellar** is the world's foremost Data Care corporation, with expertise in Data Recovery, Data Erasure, Mailbox Conversion, and File Repair software and services. Stellar has been in existence from past 25+ years and is a customer centric, critically acclaimed, global data recovery, data migration & erasure solutions provider with cost effective solutions available for large corporate, SMEs & Home Users.

Stellar has a strong presence across USA, Europe & Asia.

#### **Product Line:**

**Stellar** provides wide range of Do It Yourself (DIY) Software for Consumer as well as Software for Businesses:

## **Data Recovery**

A widest range of data recovery software that helps you recover your valued data lost after accidental format, virus problems, software malfunction, file/directory deletion, or even sabotage!

# Dida Reconsy Dida Reconsy Cotta Reconsy Cotta Re

Know More -->

## File Repair

The most comprehensive range of file repair software for Windows, Mac and Linux.
Recover your files, which have been infected by viruses, malwares or have been damaged by improper shutdown and other corruption-related issues.

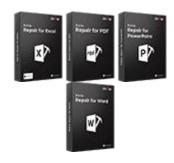

Know More -->

## **Data Erasure**

Best software for IT assets disposition. Secure and erase variety of storage media and files from PC/Laptop,
Servers, Rack Drives or Mobile devices. Data once erased cannot be recovered by using any data recovery software or service.

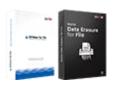

Know More -->

## **Email Repair & Converter**

Robust applications to restore inaccessible mailboxes of MS Exchange, Outlook, AppleMail, Thunderbird, Eudora, Spicebird, Entourage, and Pocomail mailbox. Also, tools to convert mailboxes and database files from one format to another.

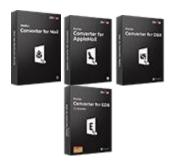

Know More -->

## **Database Repair**

Professional and reliable software to repair corrupt or damaged database for Microsoft SQL Server, QuickBooks®, Microsoft Access, SQLite and many more.

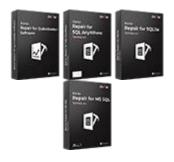

Know More -->

## **Email Backup Tools**

Fully featured backup utilities that provides a comprehensive solution in case of any disaster. These software facilitates taking back up of all your mails, contacts, tasks, notes, calendar entries, journals etc. with full & incremental backup options.

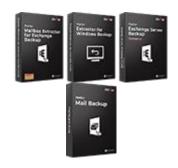

Know More -->

## **Photo and Video Tools**

Professional tools to rebuild damaged or corrupt photos, videos, audios, and other multimedia files, from Window and Mac systems.
Recover files from hard drives, memory cards, iPods, USB flash drives, digital cameras, IBM Micro Drives and more.

## **Utility Tools**

A range of utility software such as SpeedUp Mac, Drive Clone and Partition Manager for Mac systems as well as Password Recovery for Windows and Password Recovery for Windows Server based systems

## **Stellar Toolkits**

Stellar also provides toolkits that are combination of Powerful Tools Designed for Data Recovery, File repair, Mailbox repair and File Conversion. All in one power packed toolkits to meet the need of every business.

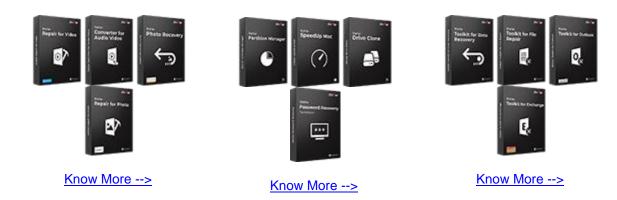

For more information about us, please visit <u>www.stellarinfo.com</u>.